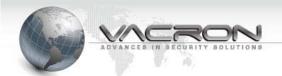

# IP Speed Dome User's Manual

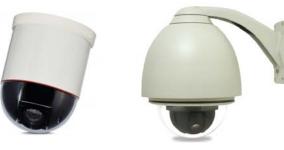

TYPE A: (Indoor)

TYPE B: (Outdoor)

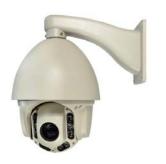

TYPE C: (IR Outdoor)

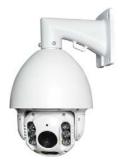

TYPE D: (IR Outdoor)

V1.4

**X** Note: Before installation, Always make sure the local voltage Adapter Input voltage matches**X** 

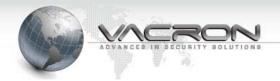

# **Contents Table**

| 1. Over View                                               | 1  |
|------------------------------------------------------------|----|
| 1.1 Features                                               | 1  |
| 1.2 What's in the box                                      | 2  |
| 1.3 What's in the Hardware                                 | 3  |
| 1.4 CMS Camera Management Software                         | 5  |
| 2. Installation                                            | 6  |
| 2.1 Minimum PC Requirement                                 | 6  |
| 2.2 Live View                                              |    |
| 2.3 Status                                                 | 16 |
| 2.3.1 Information                                          | 16 |
| 2.3.2 PING                                                 | 16 |
| 2.4 Settings                                               | 17 |
| 2.4.1 Video                                                | 17 |
| 2.4.2 Camera                                               | 20 |
| 2.4.3 Audio                                                | 21 |
| 2.4.4 Date Time                                            | 22 |
| 2.4.5 Network                                              | 23 |
| 2.5 Maintenance                                            | 23 |
| 2.5.1 User Account                                         | 23 |
| 2.5.2 Profile                                              | 24 |
| 2.5.3 Firmware Update                                      | 24 |
| 2.5.4 Restart                                              | 25 |
| 2.5.5 Language                                             | 25 |
| Appendix A – IPSearcher for searching IP Speed Dome on LAN | 26 |
| Appendix B – HTTP/RTSP Streaming URL                       | 29 |
| Appendix C –Waterproof tape working process                | 30 |

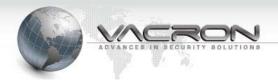

#### 1. Over View

- 1.1 Features (TYPE A, TYPE B)
- 1/3" CMOS sensor.
- H.264 / SXVGA compression format at max 30 fps.
- 22x optical zoom and 10 times digital zoom.
- Horizontal: 360 degrees (continuous); Vertical: -5~195 degrees (Auto flip).
- Rotation speed: max. 240 degrees per second.
- Variety of communication codes are designed compatible with devices such as CMS, NVRs, and keyboards.
- 1024 sets of camera numbers.
- 4 x alarm input, 1 x alarm output.
- Support IE/CMS/NVR.
- There heater and 2 FANs are added in the Speed Dome for outdoor IP speed dome.
- Real-time H.264, MPEG-4 (Dual Codec).
- Simultaneous Multiple Streams.
- Supports Audio both input and output.
- Supports ONVIF Standard to Simplify Integration and Enhance Interoperability.
- Supports H/W Watchdog.
- Supports Mobile APP to view video for both i-OS and Android.
- X About Type C, please see "EN-VFH-8223I Easy Guide Manual"
- X About Type D, please see "EN-VFH-8335I Easy Guide Manual"

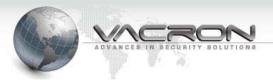

#### 1.2 What's in the box

■ TYPE A: (Indoor)

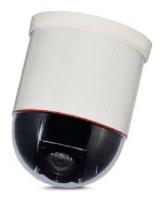

Accessories: DC12V power adaptor, User's manual(CD), accessories pack for housing

# ■ TYPE B : (Outdoor)

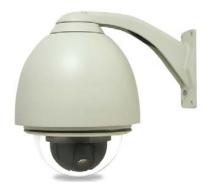

Accessories: AC24V power adaptor, User's manual(CD), accessories pack for housing

# ■ TYPE C: (IR Outoor)

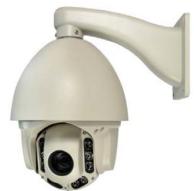

Accessories: AC24V power adaptor, User's manual(CD), accessories pack for housing.

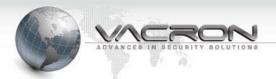

# ■ TYPE D: (IR Outoor)

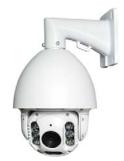

Accessories: AC24V power adaptor, User's manual(CD), accessories pack for housing.

## 1.3 What's in the Hardware

■ Wiring Cables (TYPE A ` TYPE B)

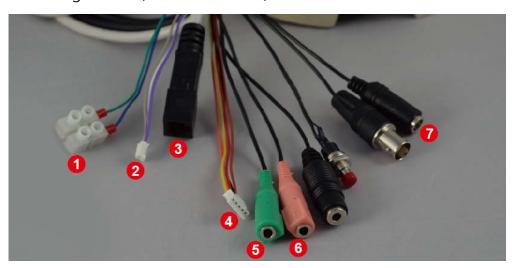

| No. | Description | Function                         |
|-----|-------------|----------------------------------|
| 1   | RS-485      | For P.T.Z. KeyBoard (EX: KB-100) |
| 2   | Alarm Out   | Alarm Singal OUT (See next page) |
| 3   | LAN         | Ethernet 10/100M connector       |
| 4   | Alarm In    | Alarm signal IN (see next page)  |
| 5   | Line Out    | Siren audio output               |
| 6   | Line In     | Active Microphone connection     |
| 7   | Power In    | TYPE A(Indoor): DC 12V           |
|     |             | TYPE B (Outdoor) AC 24V          |

3

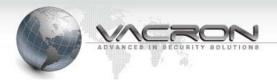

# Alarm IN wiring

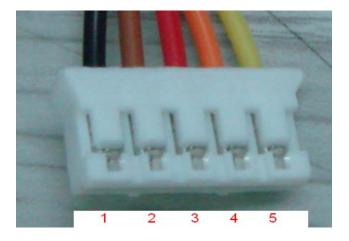

| No         | Description |
|------------|-------------|
| 1 (Black)  | Alarm In 1  |
| 2 (Brown)  | Alarm In 2  |
| 3 (Red)    | Alarm In 3  |
| 4 (Orange) | Alarm In 4  |
| 5 (Yellow) | GND         |

# Alarm OUT wiring

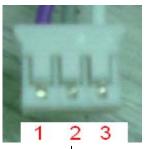

| No         | Description |
|------------|-------------|
| 1 (Purple) | Relay N.O.  |
| 2 (Gray)   | СОММ        |
| 3 (White)  | Relay N.C.  |

Max. 120Vac@1A or 24Vdc@2A for Drive Alarm Device

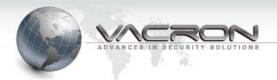

# 1.4 CMS Camera Management Software

You can install CMS on a PC to management your IP speed dome, please refer to "CMS User's Manual-V1.0.pdf" .

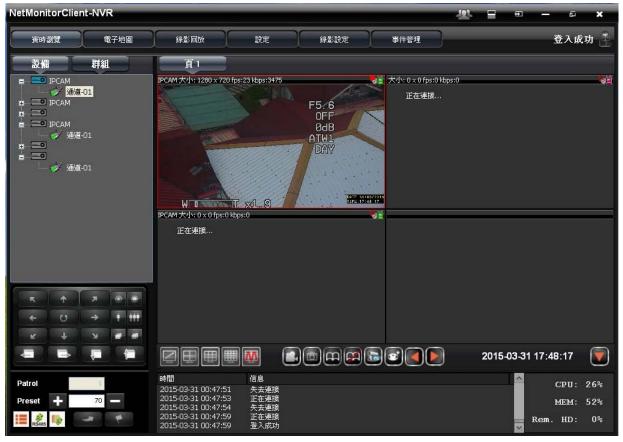

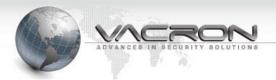

#### 2. Installation

### 2.1 Minimum PC Requirement

#### ■ Hardware:

Intel® Pentium® DUAL Core<sup>TM</sup>

2 GB system memory or above

Sound Card: DirectX® 9.0c compatible sound card

Video Card: 3D hardware accelerator card required – 100% DirectX®9.0c compatible

Ethernet network port/card

10/100 Ethernet switch/hub

#### ■ Software:

Windows® XP Service Pack 2 or above

Resolution of screen setting: 1280x960 or higher for the display of 720P/1080P

# 2.2 Connecting IP Speed Dome to your computer

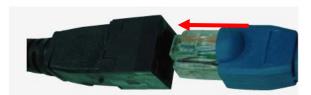

■ Change computer's IP address – Please set PC's IP address to be "192.168.1.XXX" except 192.168.1.221(IP speed dome default IP). The IPSearcher utility software can be used on the PC to find out the IP speed dome's IP in the LAN. (Refer to appendix A)

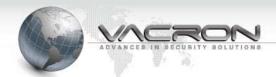

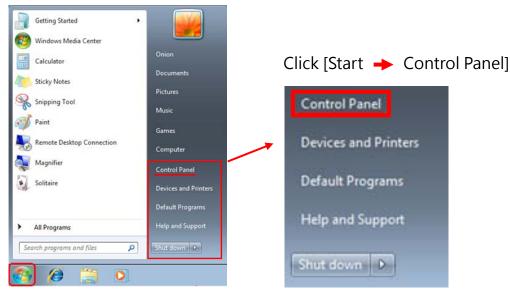

#### Click [View network status and tasks]

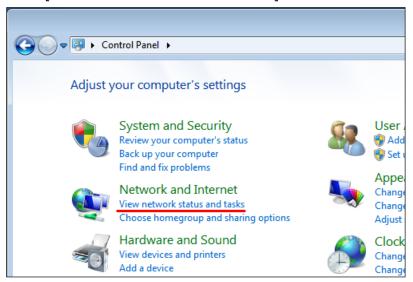

## Click [Change adapter settings]

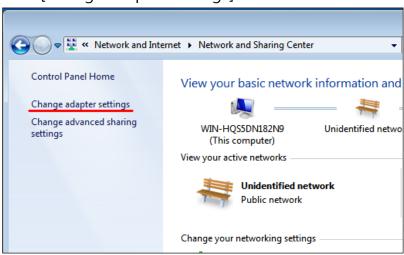

7

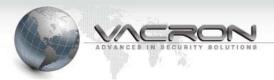

## Double Click [Local Area Connection]

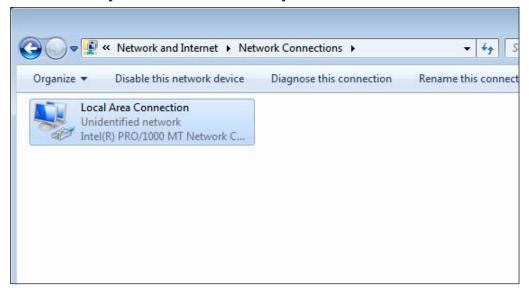

# Click [Properties]

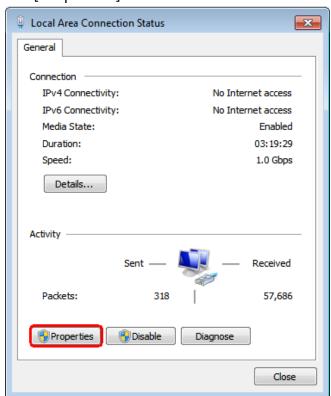

Double click [Internet Protocol Version 4 (TCP/IPv4)]

8

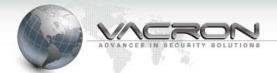

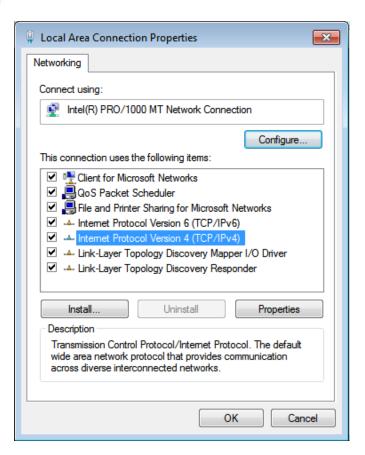

Select [Use the following IP address] and enter IP address, subnet mask and default gateway, then press [OK].

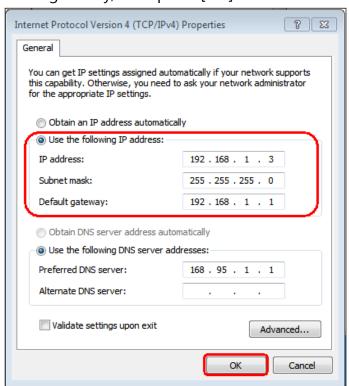

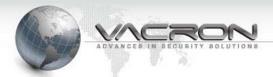

■ Login IP speed dome via WEB browser

You may visit IPCamera′s homepage via IE or other compatible web browsers.

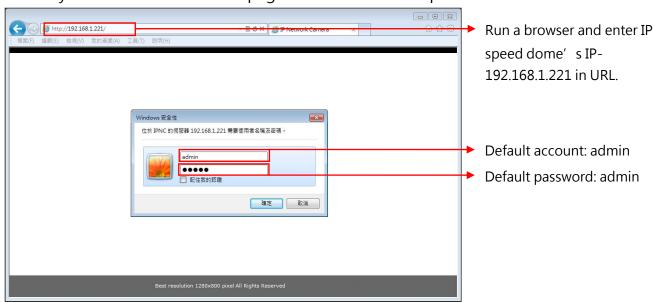

\*\*Highly recommend to change and save securely the password after initial login\*\*

It displays system information after you login IP speed dome.

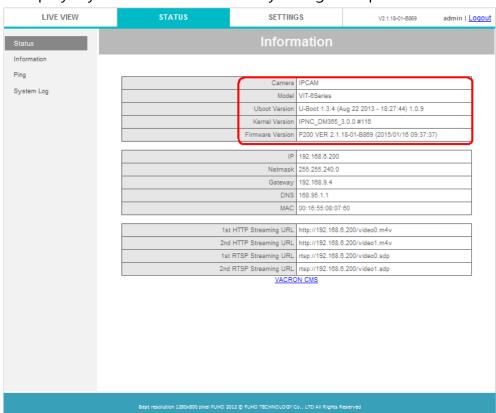

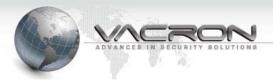

#### 2.3 Live View

If you prefer using Safari<sup>®</sup>, Chrome<sup>®</sup> or Firefox<sup>®</sup>, you have to install QuickTime<sup>®</sup> Player when the browsers can't display video. If you use Windows Internet Explore, it will ask you to install ActiveX program when initial login.

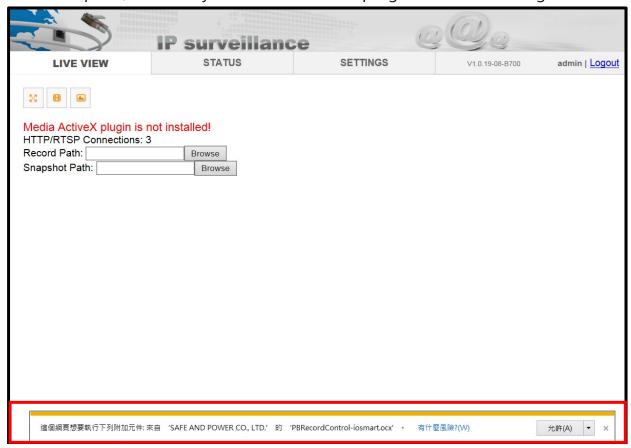

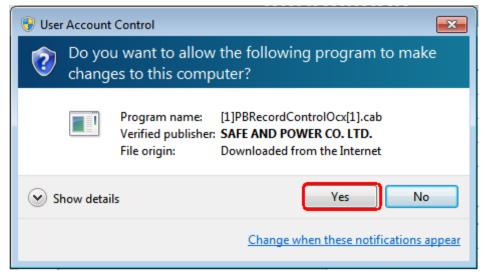

You may need to change security parameter for Live View Player playing video well.

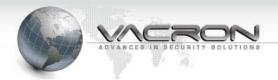

#### Enter [Control Panel] then click [View network status and tasks].

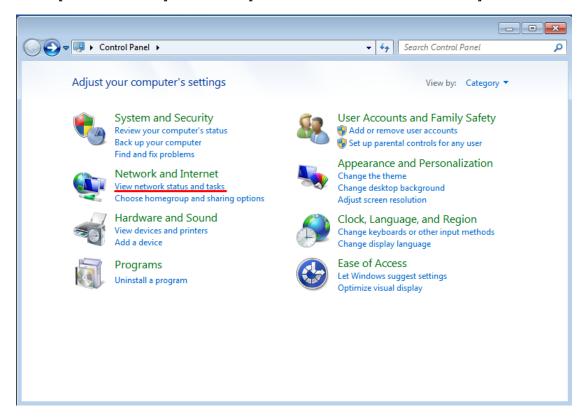

## Click [Internet Options].

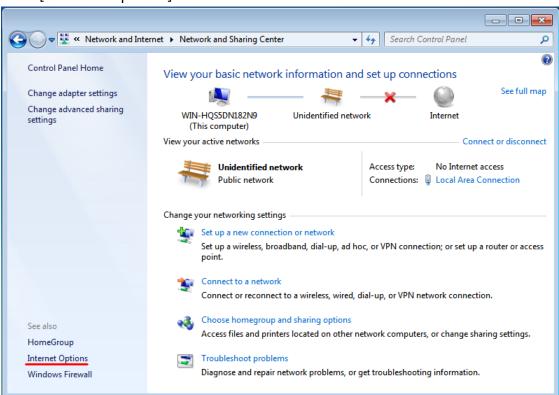

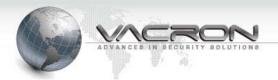

## Enter [Security] page then click [Custom level].

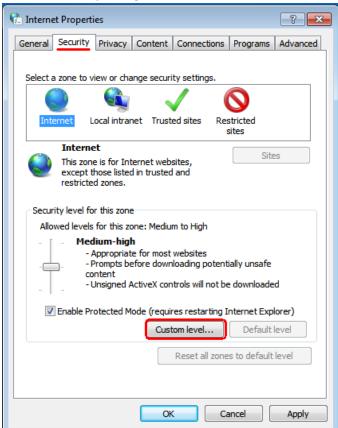

## Set [Download unsigned ActiveX controls] to be [Prompt].

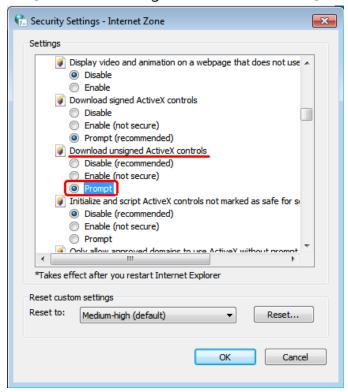

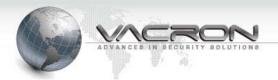

# Live Viewe Control Buttons

| M B      | 6 ← → 1      | +              |                                     |
|----------|--------------|----------------|-------------------------------------|
| 20       | Full Screen  | •              | Auto focus (once)                   |
| <b>=</b> | Record       | •              | Fine tuning +                       |
| <b>A</b> | Snapshot     | $\Diamond$     | Fine tuning -                       |
| <b>←</b> | PTZ Left     | $\blacksquare$ | MENU Enter (OSD Main Menu for Lens) |
| <b>→</b> | PTZ Right    | $\forall$      | MENU Left                           |
| 1        | PTZ Up       |                | MENU Right                          |
| 1        | PTZ Down     |                | MENU Up                             |
| Q        | PTZ Zoom in  |                | MENU Down                           |
| Q        | PTZ Zoom out |                |                                     |

| Droot: 1                | Preset point, a desired camera direction can be registered |
|-------------------------|------------------------------------------------------------|
| Preset: 1               | as a preset position                                       |
|                         | Goto → Manual mode to direct the camera to monitor the     |
| Goto Set Del            | Preset point.                                              |
|                         | Set / Del→ Set / Delete Preset point                       |
|                         | Auto Scan start, allows the camera to continuously patrol  |
| Auto Scan: Start        | automatically among the specific preset points at defined  |
|                         | intervals; stops when PTZ/OSD is in operation.             |
|                         | Start : Start point                                        |
| Auto Pan: Start End Run | Run: Auto Pan allows the camera to patrol between two      |
|                         | preset points; stops when PTZ/OSD is in operation.         |

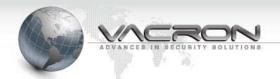

Full Screen Operation: Click to select Full Screen Mode Operation; PTZ Controller OSD panel will pop up on the screen.

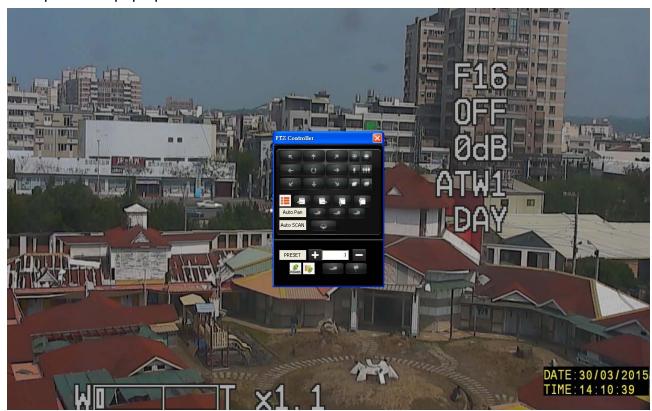

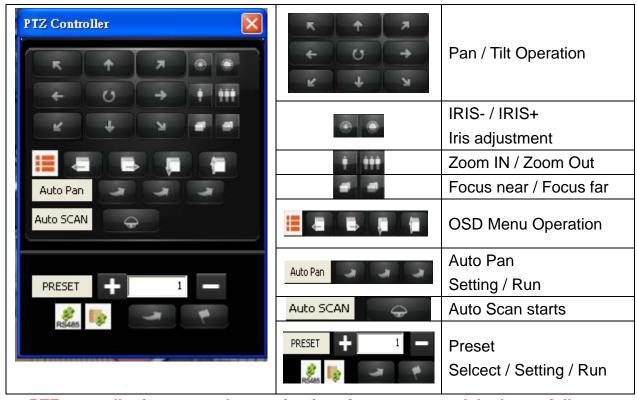

**\*\*PTZ** controller is a general operation interface, some models do not fully support the operation.

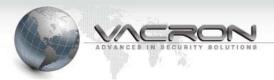

#### 2.4 Status

#### 2.4.1 Information

| Information      |                                            |  |
|------------------|--------------------------------------------|--|
|                  |                                            |  |
| Camera           | IPCAM                                      |  |
| Model            | IPCAM Series                               |  |
| Uboot Version    | U-Boot 1.3.4 (Aug 3 2012 - 13:46:40) 1.0.2 |  |
| Kernel Version   | IPNC_DM365_3.0.0 #112                      |  |
| Firmware Version | P100 VER 2.1.1-B451 (2012/12/20 19:07:19)  |  |
|                  |                                            |  |
| IP               | 192.168.1.221                              |  |
| Netmask          | 255.255.255.0                              |  |
| Gateway          | 192.168.1.254                              |  |
| DNS              | 168.95.1.1                                 |  |
| MAC              | 06:97:0F:06:97:0F                          |  |
|                  | -                                          |  |

It displays hardware and firmware version of IP speed dome.

#### 2.4.2 PING

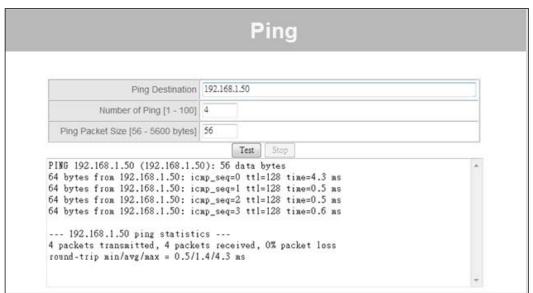

Use "Ping" to verify if a remote peer is reachable. Enter a remote IP address and click "Test" to ping the remote host. The result would be shown on Result Table.

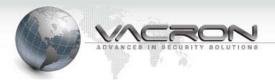

# 2.5 Settings

## 2.5.1 Video

In this page you can set parameters for Video Stream.

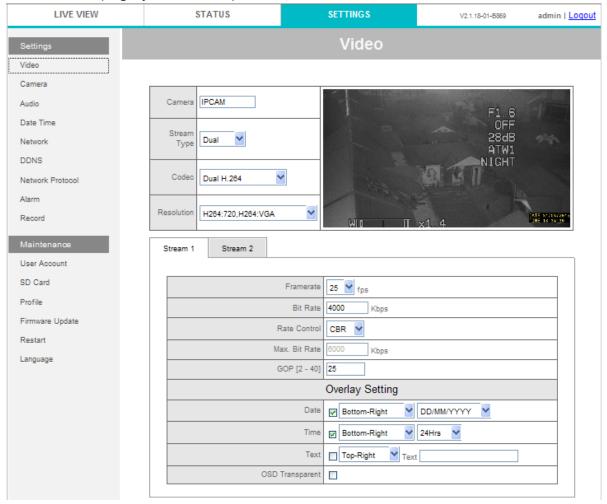

■ Camera: Type the camera title.

■ Stream Type: Select the stream type.

· Single: This will have single stream use cases only.

• Dual: This will enable dual stream use case with second resolution.

■ Codec: Select the required codec. The options available are:

| Stream Type   | Codec Combo                                                |  |  |
|---------------|------------------------------------------------------------|--|--|
| Single Stream | [H264] · [MPEG4]                                           |  |  |
| Dual Stream   | [H264+JPEG] \ [MPEG4+JPEG] \ [Dual H.264] \ [Dual MPEG4] \ |  |  |
|               | [H264+MPEG4]                                               |  |  |

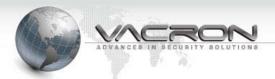

■ Resolution: Select the required image resolution for the streams. The options available are:

# 1) Single Stream mode:

| Codec | Selectable resolution                      |
|-------|--------------------------------------------|
| H.264 | [H264:720] · [H264:D1] · [H264:SXVGA]      |
|       | *Example- [H264:720]: Video codec is H.264 |
|       | with vertical resolution @ 720p.           |
| MPEG4 | [MPEG4:720] \ [MPEG4:D1] \ [MPEG4:SXVGA]   |

# 2) Dual Streams mode:

| Codec       | Selectable resolution                        |
|-------------|----------------------------------------------|
| H.264+JPEG  | [H264:720 +JPEG:VGA]                         |
|             | [H264:D1+JPEG:D1]                            |
|             | [H264:720+JPEG:720]                          |
|             | *Example-[H264:720 +JPEG:VGA] : The first    |
|             | video stream codec is H.264 with resolution  |
|             | @720p. The second video stream codec is JPEG |
|             | with resolution for VGA(640*480)             |
| MPEG4+JPEG  | [MPEG4:720 +JPEG:VGA] \ [MPEG4:D1+JPEG:D1]   |
|             | [MPEG4:720+JPEG:720]                         |
| Dual H.264  | [H264:720+H264:QVGA] \ [H264:720+H264:CIF]   |
|             | [H264:D1+H264:QVGA] \ [H264:720+H264:VGA]    |
| Dual MPEG4  | [MPEG4:720+MPEG4:QVGA] \                     |
|             | [MPEG4:D1+MPEG4:D1]                          |
|             | [MPEG4:D1+MPEG4:QVGA]                        |
| H.264+MPEG4 | [H264:D1+MPEG4:D1]                           |

- TAB for Stream 1- Stream 2: For setting individual parameters for each stream.
- Frame Rate: Select the required frame rate for JPEG, MPEG4 and H.264. This

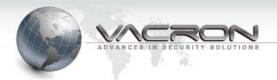

change based on the selected codec combo.

- Bit Rate: Type the required bit-rate for both MPEG4 Setting and H.264 Setting. Bit-rate values ranges between 64 and 10000 from stream1 and 64 to 8000 for stream2.
- Rate Control : Select the required option
  - OFF: This will switched off the rate control and will encode the frame in constant QP mode for all MBs (Macro-Blocks).
     MPEG4 will be coded with QP = 4
     H264 will be coded with QP = 28
  - VBR: Variable Bit rate (max\_delay set is for 1000msec).
  - CBR: Constant Bit rate. This will have frame skips to maintain bit rate with specified VBV buffer (max\_delay set is for 1000msec).
- Quality Factor (For JPEG): Type the selected image quality required for JPEG stream. Quality value can vary from 3 to 99.
- Overlay Setting: Select Enable Date and Time check box to activate the function.
  - Date: This will enable/disable insertion of Data as per the position specified corner of the captured image.
  - Time: This will enable/disable insertion of Time as per the position specified corner of the captured image
  - Text: This will enable/disable insertion of Text as per the position specified corner of the captured image

#### Note:

The maximum video resolution is different for both digital zoom ON and OFF. Maximum video resolution 1280 x 1024 pixels can be reached when digital zoom is turned off.

Maximum video resolution will become 1280 x 960 pixels when digital zoom is turned on.

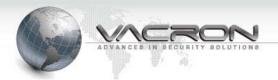

#### 2.5.2 Camera

| LIVE VIEW | STATUS | SETTINGS     | V2.1.18-01-B869 | admin   <u>Logout</u> |
|-----------|--------|--------------|-----------------|-----------------------|
| Settings  |        | Camera       |                 |                       |
| Video     |        |              |                 |                       |
| Camera    |        |              |                 |                       |
| Audio     |        | Camera IPCAM |                 |                       |
| Date Time |        |              |                 |                       |

| PTZ            |           |
|----------------|-----------|
| Protocol       | PelcoD V  |
| Controller     | Network • |
| Device ID      | 1 🔻       |
| Baud Rate      | 9600 🕶    |
| Speed          | 16 🗸      |
| Min. Move Time | 0 ✓ sec   |

#### ■ PTZ

Protocol: Select a protocol for IPCamera and Pan-Tilt System.

Controller: Select Control source, Network (IE, Default) or RS485 (Keyboard)

Device ID/ Baud Rate: Select device ID (or address) and baud rate assigned on Pan-Tilt System.

#### \*The PTZ Device ID must match the DIP switch settings

Speed: The Pan-Tilt System is moving quicker if you set it to be higher.

Min. Move Time: Some control device sends PTZ move and stop command at the same time. Enable this option for IPCamera to transit PTZ moving command in a fixed period of time.

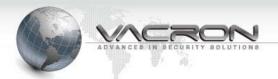

#### 2.5.3 Audio

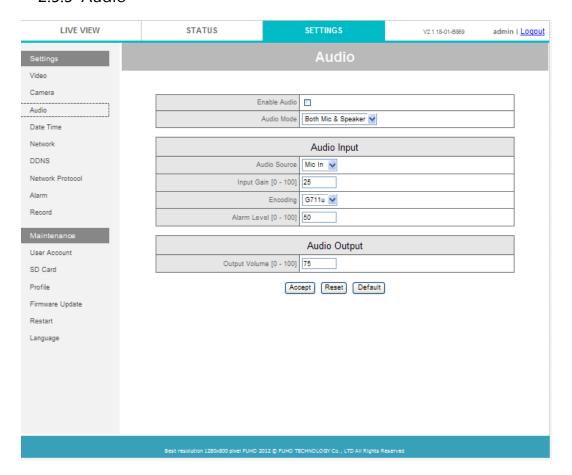

- Enable Audio: This will switch ON/OFF the audio in camera.
- Audio Mode: You can change the audio mode in the Network camera in one of the following ways:
  - Only Mic: Enables only audio capture in camera.
  - · Only Speaker: Enables only siren audio output.
  - Both Mic & Speaker: Enables both siren audio & capture in active microphone.
- Input Gain: Sets the input capture gain, values set from 1-100, setting this value to minimum will not mute the camera as this will set only the gain to lower values. Default = 25
- Encoding: Set which codec is used for encoding. G711 and AAC LC are supported currently.
- Sample Rate: Supports 8 kHz and 16 kHz sampling options from this drop

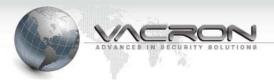

down menu.

■ Output Volume: Set the audio playback volume, values set from 1-100.

#### 2.5.4 Date Time

The NTP configuration allows IP speed dome obtain time from an NTP server or sync with your computer.

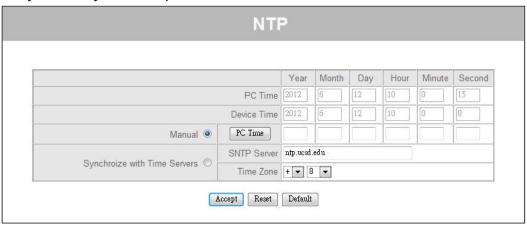

- PC Time: It displays current time on your computer.
- Device Time: It displays current time on IP speed dome.
- Manual: Click [PC Time] then [Accept] button to sync IP speed dome's time with your computer.
- Synchronize with Time Server:
  - SNTP Server: Enter IP or FQDN of an SNTP server.
  - Time Zone: Select the required time zone from the drop-down list. If this is not done, the time given by the unit may be incorrect.

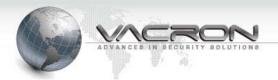

#### 2.5.5 Network

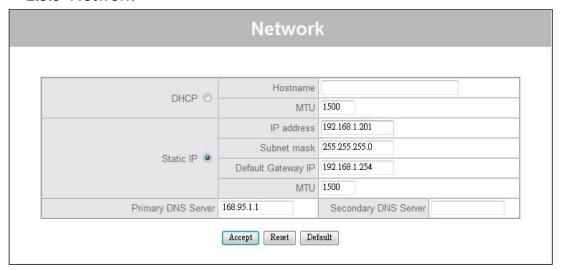

There are two types of IP network settings, if there is a DHCP server or broad band router setup in your IP network, you may set it to be DHCP. If you set up a NVR (Network Video Recorder) to recording IP speed dome's video, it is better set IP type to be "Static IP".

#### 2.6 Maintenance

#### 2.6.1 User Account

There are three operating levels when entering the Web UI. Logging-in as the admin allows you to change all settings.

# **User Account**

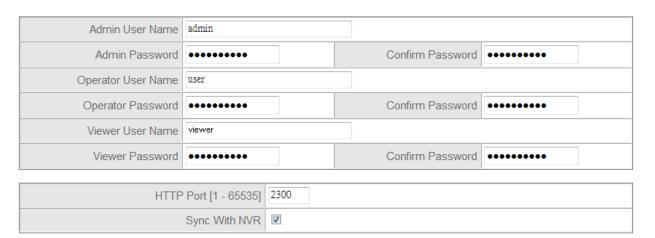

- Admin: You can operate all functions in Web interface.
- Operator: You can operate all functions in Web interface except User Account.

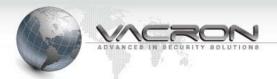

- Viewer: You can only monitor the Web interface, but cannot operate all function and set parameters.
- HTTP Port: You can change listen port of WEB GUI.
- Sync With NVR: When this option is disabled, it doesn' t allows modify command sent from NVR or via HTTP API.

#### 2.6.2 Profile

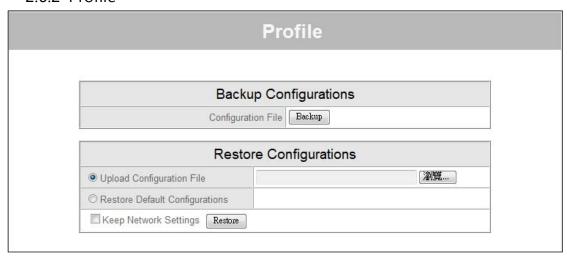

- Backup Configurations: Click the Backup Settings button to save your current settings to a file.
- Restore Configurations: You can backup settings to a file and restore settings from that file. You also can restore all settings back to default by selecting Restore Default Configurations and click Restore.

#### 2.6.3 Firmware Update

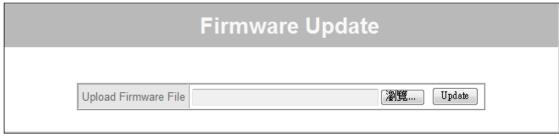

Please select then click [Update] button to upload firmware. During the

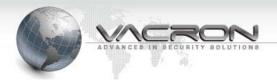

upgrade process please don't click on any other button or don't try changing camera setting, this may lead camera to abort upgrade process and subsequent reboot will result in undesired behavior.

#### 2.6.4 Restart

| Restart |         |                 |
|---------|---------|-----------------|
|         |         |                 |
|         | Restart | System Restart. |
| Accept  |         |                 |

Tick [Restart] then click [Accept] button to restart IPCamera.

# 2.6.5 Language

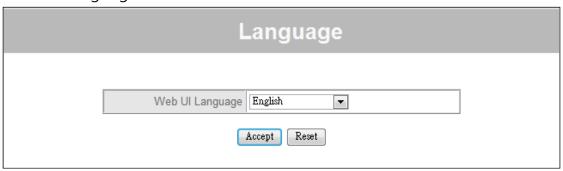

Select a language for WEB GUI

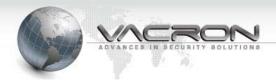

# Appendix A – IPSearcher for searching IP Speed Dome on LAN

There is a tool which can running on a computer to search IP speed dome in local area network. It allows you to change IP speed dome' s IP address much easier.

■ Enter the folder [Tools] in the CD.

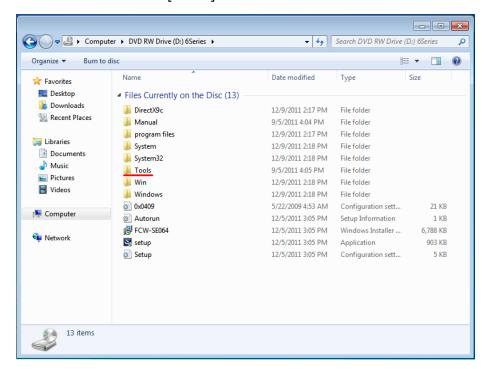

■ Double click [IPSearch

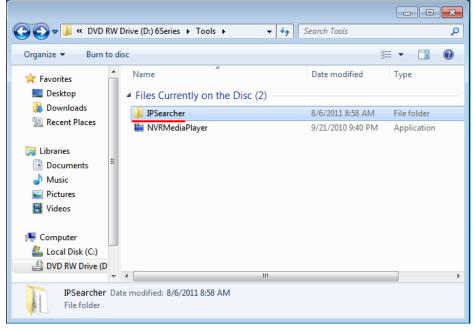

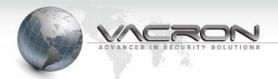

 Running [IPCameraSearcher] (It may show "IPCameraSearcher.exe" if your Windows<sup>®</sup> displays full file name.)

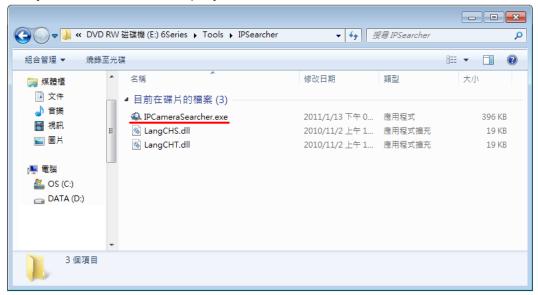

■ Click [Search(s)]

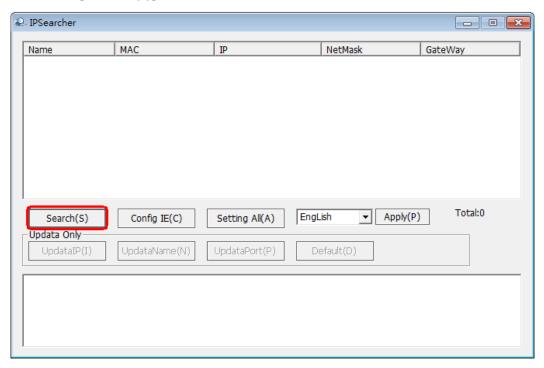

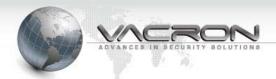

■ It displays searched device(s) in 5-10 seconds, please select an IP speed dome then click [UpdataIP(I)].

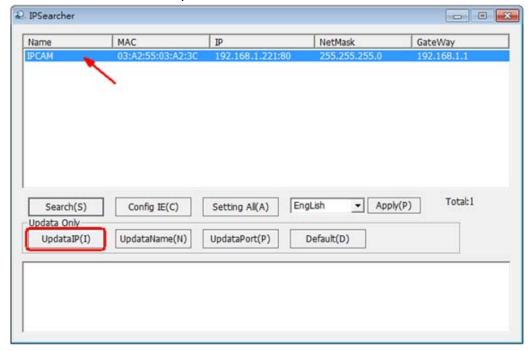

- Enter User Name and Password then enter new IP, Netmask and Gateway. (The default User Name is "admin", Password is "admin")
- Press OK then open a browser for connecting to this IP speed dome.

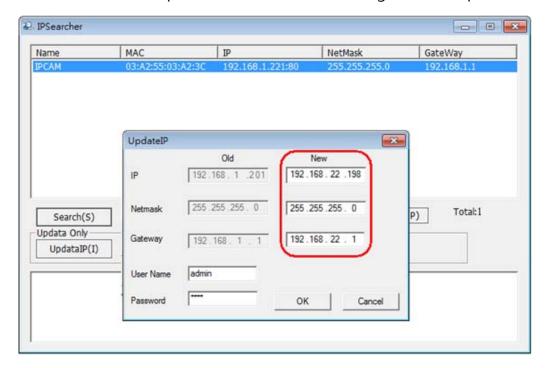

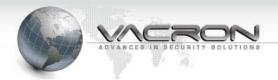

# Appendix B – HTTP/RTSP Streaming URL

IP speed dome supports HTTP/RTSP streaming URL for third part CMS/NVR or software to get video from IP speed dome.

#### HTTP

URL: http://<ipcam:http\_port>/ipcam/avc.m4v Example: http://192.168.1.221/ipcam/avc.m4v

#### RTSP

1st stream URL: rtsp://<ipcam:554>/PSIA/Streaming/channels/0 Example: rtsp://192.168.1.221:554/PSIA/Streaming/channels/0

2nd stream URL: rtsp://<ipcam:554>/PSIA/Streaming/channels/1 Example: rtsp://192.168.1.221:554/PSIA/Streaming/channels/1

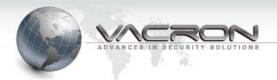

# Appendix C –Waterproof tape working process

 Apply to the IP camera, RJ-45 and DC Power JACK connector junction, when exposed in the outdoor environment, increase its water-resistance.

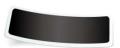

Waterproof tape (Attached as accessories with vehicle camera)

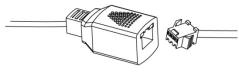

RJ45 connector junction

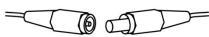

DC JACK Power connector junction

- Working process
  - 1. Tear the paper from waterproof tape.

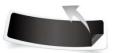

Completed as below photo showed. To stretch out the waterproof tape a little bit for better stickiness (Be pull gently)

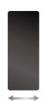

3. To wrap the water tape along the connector junction area (Please pull gently). After wrap is completed, and then push down on the tape to increase integrated closely.

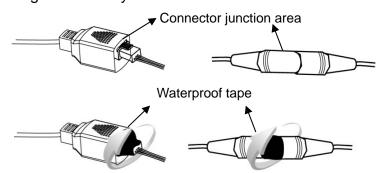

Wrap the tape along the connector junction area

4. Completed as below photo showed.

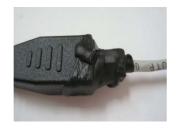

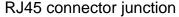

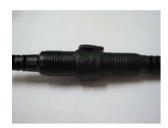

DC JACK Power connector junction

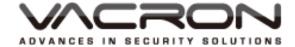

FUHO TECHNOLOGY CO.,LTD. No. 30, Lane 726, Jinma Rd, Sec. 3, Chang Hua City, Taiwan 500. TEX:886.4.751.2881